## **Como ter acesso ao Histórico de Pedidos no App do maxPedido**

Produto: maxPedido

1.0 Ao acessar o aplicativo do maxPedido clique na aba **Consultas** e depois em **Histórico de Pedidos**.

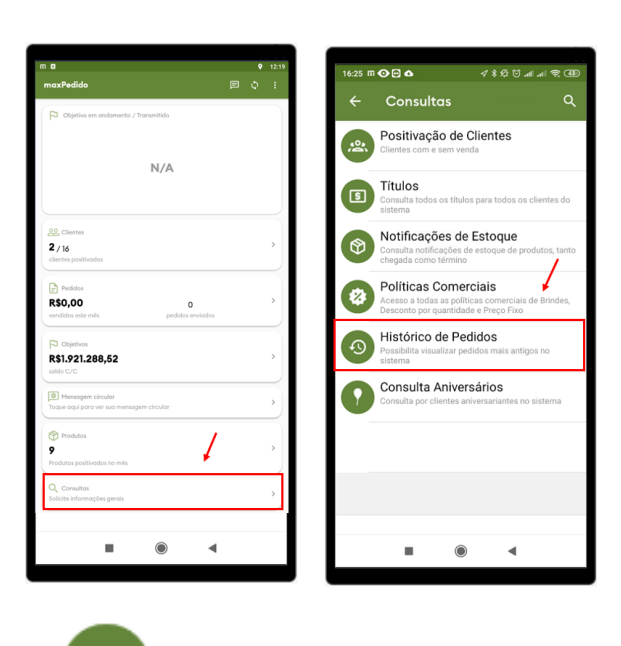

2.0 Ao clicar em Histórico de Pedidos, abrirá uma nova tela solicitando que seja selecionado o período que deseja pesquisar os pedidos. Ao clicar em Pesquisar já serão emitidos os pedidos na tela.

## Artigos Relacionados

- [Layout de integração](https://basedeconhecimento.maximatech.com.br/pages/viewpage.action?pageId=12189810) [Como trabalhar com desconto](https://basedeconhecimento.maximatech.com.br/display/BMX/Como+trabalhar+com+desconto+escalonado+no+maxPedido)
- [escalonado no maxPedido](https://basedeconhecimento.maximatech.com.br/display/BMX/Como+trabalhar+com+desconto+escalonado+no+maxPedido) [Parametrização para](https://basedeconhecimento.maximatech.com.br/pages/viewpage.action?pageId=87130589)
- [apresentação dos valores do](https://basedeconhecimento.maximatech.com.br/pages/viewpage.action?pageId=87130589)  [card pedidos e gráfico metas](https://basedeconhecimento.maximatech.com.br/pages/viewpage.action?pageId=87130589)
- [Como cadastrar clientes pelo](https://basedeconhecimento.maximatech.com.br/display/BMX/Como+cadastrar+clientes+pelo+aplicativo+do+maxPedido)  [aplicativo do maxPedido](https://basedeconhecimento.maximatech.com.br/display/BMX/Como+cadastrar+clientes+pelo+aplicativo+do+maxPedido)
- [Como cadastrar e trabalhar](https://basedeconhecimento.maximatech.com.br/pages/viewpage.action?pageId=23561430)  [com campanha de brindes](https://basedeconhecimento.maximatech.com.br/pages/viewpage.action?pageId=23561430)  [maxPedido?](https://basedeconhecimento.maximatech.com.br/pages/viewpage.action?pageId=23561430)

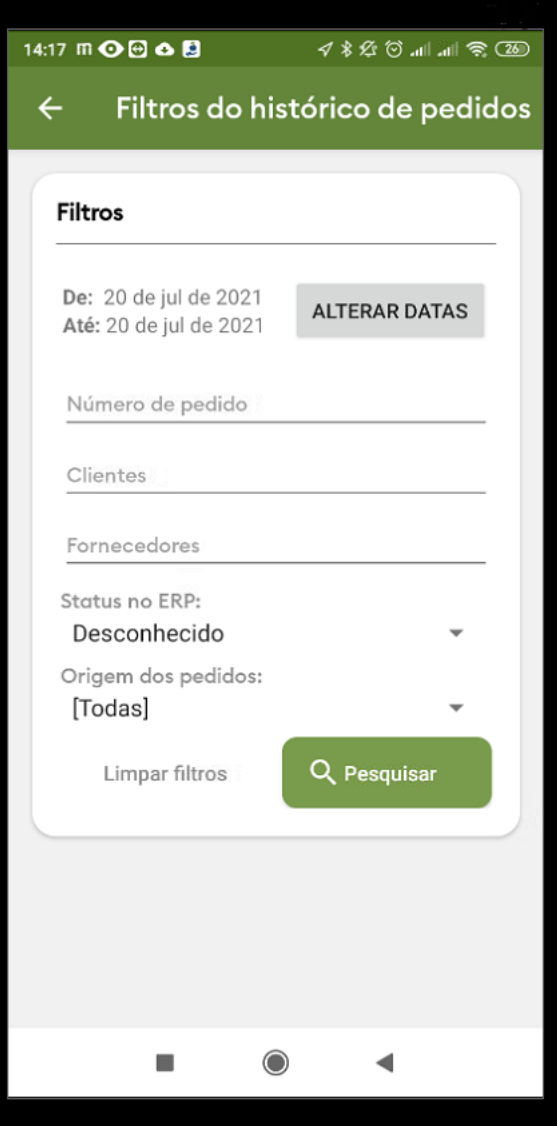

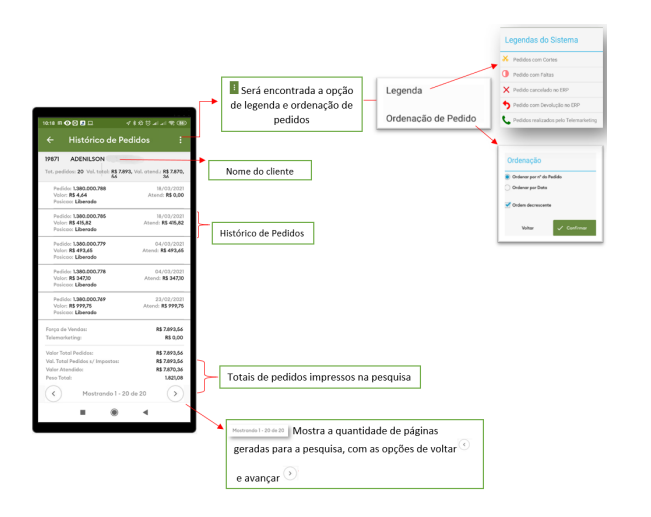

2.1 Em legendas do Sistema é possível identificar pela cor o status do Pedido;

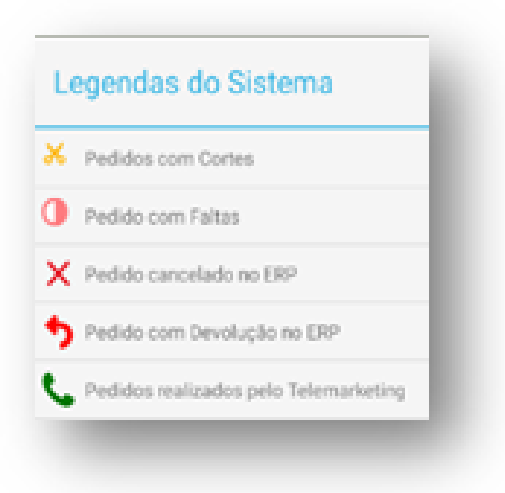

2.2 Em ordenação poderá ser selecionado a forma que serão posicionados os pedidos gerados na tela, e a ordem conforme a flag ordem decrescente, caso desmarcada será em ordem crescente.

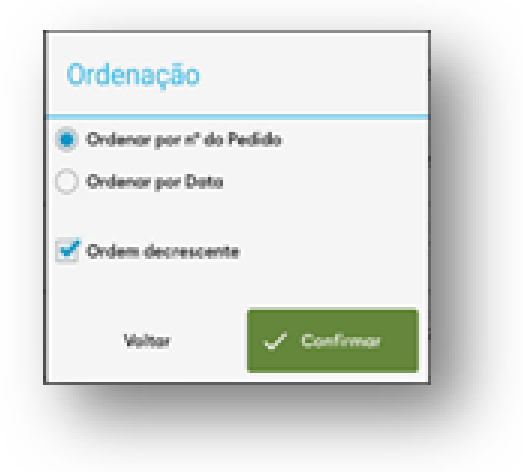

## Artigo sugerido pelo analista Angelita Leite.

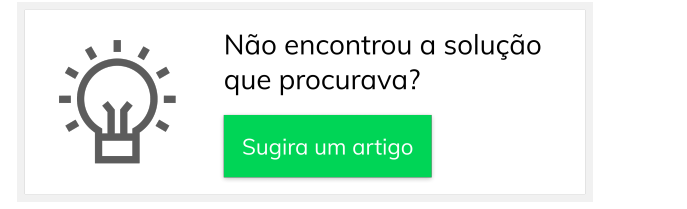

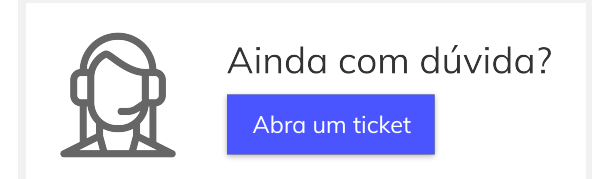